## **Инструкция**

по управлению виджетами в модуле "Общественного Голосования"

## **МЕТОДИЧЕСКИЕ МАТЕРИАЛЫ ДЛЯ РАБОТЫ С ПЛАТФОРМОЙ ОБРАТНОЙ СВЯЗИ НАХОДЯТСЯ ПО ССЫЛКЕ:**

<https://pos.gosuslugi.ru/docs/>

Раздел виджеты предоставляет уполномоченному возможность получить коды виджетов Общественного Голосования для встраивания их в сайты исполнительных органов края и органов местного самоуправления края (далее – ОИВ и ОМСУ). Коды виджетов создаются автоматически для уполномоченного в зависимости от его уровня доступа и других параметров, например, таких как регион или муниципалитет, для которых будут показываться данные виджеты на сайтах ОИВ и ОМСУ.

Для полноценной работы в модуле "Общественного Голосования" в учетной записи пользователя **НЕОБХОДИМО** наличие следующих ролей:

для органов исполнительной власти края "Уполномоченный региональный";

для органов местного самоуправления края "Уполномоченный муниципальный".

Далее сотруднику с наличием вышеуказанной роли необходимо осуществить вход в модуль "Общественного Голосования" в личном кабинете организации (далее – ЛКО) путем перехода по ссылке <https://pos.gosuslugi.ru/backoffice/> и, если у пользователя несколько ролей, то необходимо выбрать роль "Уполномоченного..." из списка, как показано на рисунке 1.

| G<br>$\leftarrow$ $\rightarrow$<br>== pos.gosuslugi.ru/backoffice/ |                              |                                      |                                    |                                 | ◎ ★<br>$\mathbf{r}$            | Завершить обновление :      |
|--------------------------------------------------------------------|------------------------------|--------------------------------------|------------------------------------|---------------------------------|--------------------------------|-----------------------------|
| rac<br>Volvyn<br>Платформа обратной связи $\vee$                   |                              |                                      |                                    | ПРАВИТЕЛЬСТВО ХАБАРОВСКОГО КРАЯ | Куратор<br>$\hat{\phantom{a}}$ | Лещева Е. $\bigcirc$ $\vee$ |
|                                                                    |                              |                                      |                                    |                                 | <b>Kynaron</b>                 |                             |
| Ес Меню<br>Сообщения                                               | Фильтры<br>公                 | $\boldsymbol{\sigma}^{\circledcirc}$ | Поиск                              |                                 | Уполномоченный<br>региональный | Q                           |
| Обрабатываются в ЛКО                                               | Срок ответа до<br>ДД.ММ.ГГГГ | 户                                    | Сообщения                          |                                 |                                | Обновить                    |
| Обрабатываются в Вн. ИС                                            | Дата подачи заявителем       |                                      | По дате сообщения Е.               |                                 |                                |                             |
|                                                                    |                              | $\overline{\phantom{a}}$             | $\sim$<br>$\overline{\phantom{0}}$ | $- - - - -$                     |                                |                             |

*Рисунок 1 – выбор роли в ЛКО* 

Далее, чтобы перейти в раздел управления виджетами нажмите в меню слева по соответствующему названию, откроется страница управления виджетами, как представлено на рисунке 2.

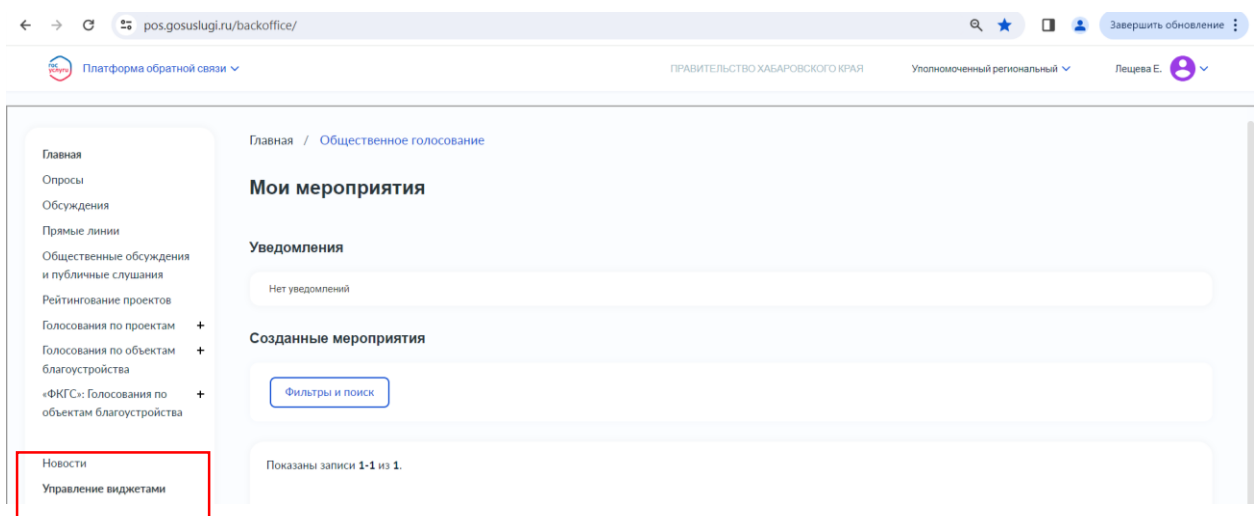

*Рисунок 2 - Вкладка Управление виджетами* 

В поле "адрес сайта, на котором будет встроен виджет" укажите сайт **своей организации (учреждения) ВАЖНО!**

В выпадающем списке "Уровень" выберите требующийся уровень, например Региональный.

В выпадающем списке "Регион" выберите регион, например Хабаровский край.

В выпадающем списке "Тип виджета" выберите тип виджета, например Опросы, на странице появится предварительный просмотр виджета, как представлено на рисунке 3. Выпадающий список "Тип виджета" позволяет выбрать более одного типа виджета в одном, тем самым в рамках одного виджета могут быть доступны следующие активности Общественного голосования:

опросы;

– проекты на голосовании;

– обсуждения документа местного значения; – опросы и оценки местного значения; – новости и т.д.

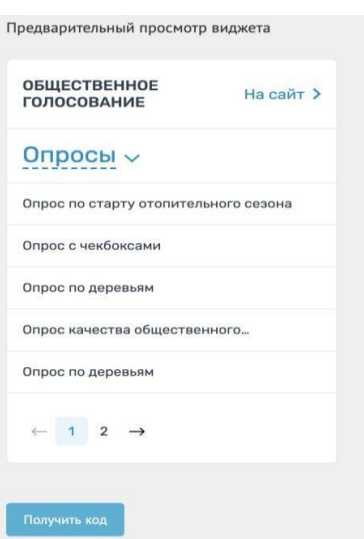

*Рисунок 3 - Форма Предварительного просмотра виджета* 

В поле "Общее количество страниц в виджете (5)" введите значение, например

5. В поле "Частота обновления в мс" (5000) введите значение, например 5000.

В поле "Количество элементов на странице (5)" введите значение, например 2.

В поле "Ширина в px (320)" введите значение, например 320.

Нажмите на страницу "Получить код", появится окно с кодом виджета, как представлено на рисунке 4.

| ки виджета                           | ние виджетами                                                                                                    |          |
|--------------------------------------|----------------------------------------------------------------------------------------------------|----------|
| <b>эм будет встроен</b>              | Установка виджета "Общественное голосование"                                                                                                    | $\times$ |
| $i$ ru/                              |                                                                                                    |          |
|                                      | Скопируйте приведенный ниже код и вставьте его без изменений в тэг <body> в нужную часть кода<br/>страницы</body>                                                                                                    |          |
| <b>BOCTH</b>                         | &startTextBtnColor=FFFFFF&startBtnBqColor=0063B0&widqetBorde<br>rColor=e3e8ee&:widgetBorderOldPageColor=e3e8ee&:logoColor=ffffff&am<br>p;phoneHeaderColor=0B40B3&fillSvgHeadColor=ffffff&backgroundColor=f<br>fffff&:typeBqColor=F2F8FC&:selectColor=2c8ecc&hoverSelectColor=1<br>16ca6&ltemColor=354052&hoverItemColor=2c8ecc&backgroundIte<br>mColor=f9f9fa&paginationColor=000000&backgroundPaginationColor=28<br>62AC&hoverPaginationColor=2862AC&deviderColor=e3e8ee&itemFs |          |
| тивности, созданн<br>на странице (5) | =14&logoFs=16&selectFs=25&startTextFs=18&paginationFs=1<br>5 &startTitleFs=38 &startTextBtnFs=16 &widgetBorderFs=1 &org<br>Activity="width="320" height="577" style="border:0">                                                                                                    | (5)      |
|                                      |                                                                                                    |          |
|                                      | Высота в рх (577)                                                                                                    |          |

*Рисунок 4 – Модальное окно с кодом виджета* 

Для самостоятельного размещения виджета используйте данный код без изменений.